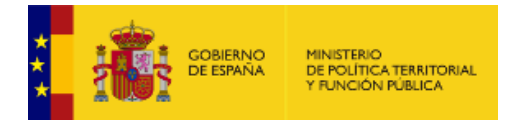

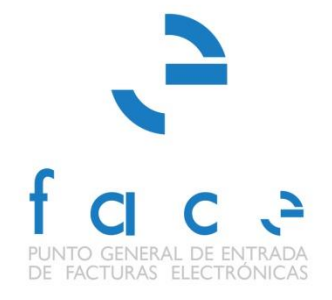

# **FACe**

Punto General de Entrada de Facturas Electrónicas de la Administración General del Estado

# **Manual de Usuario**

*Versión* **3.5** *Fecha de revisión* **23/01/2019** *Realizado por*  **Equipo FACe**

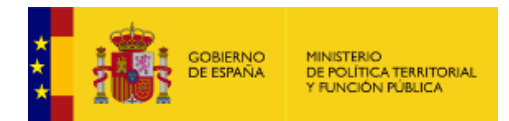

# **HISTÓRICO DE VERSIONES**

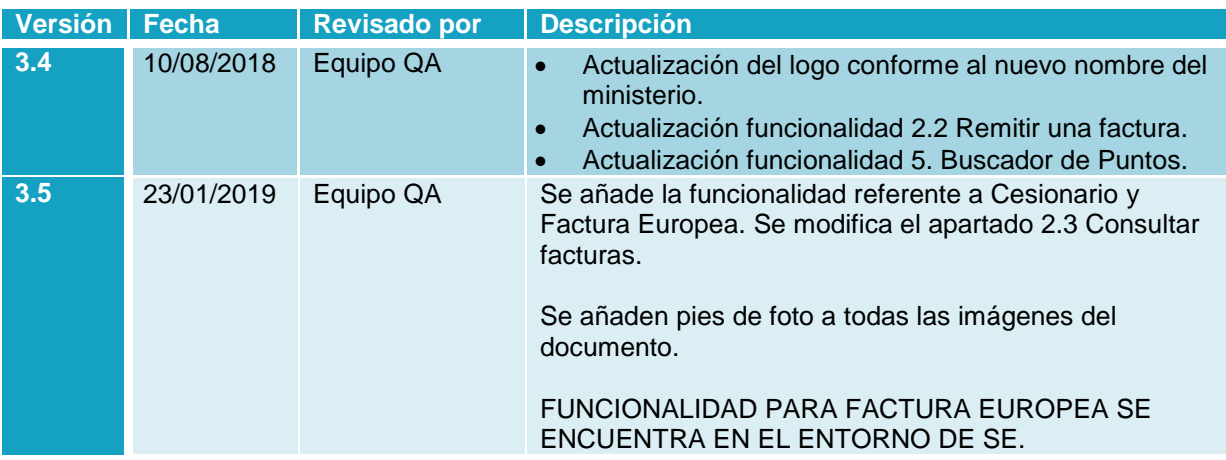

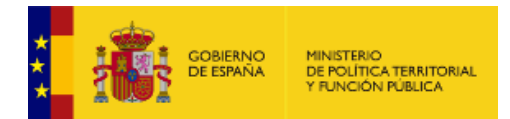

# ÍNDICE

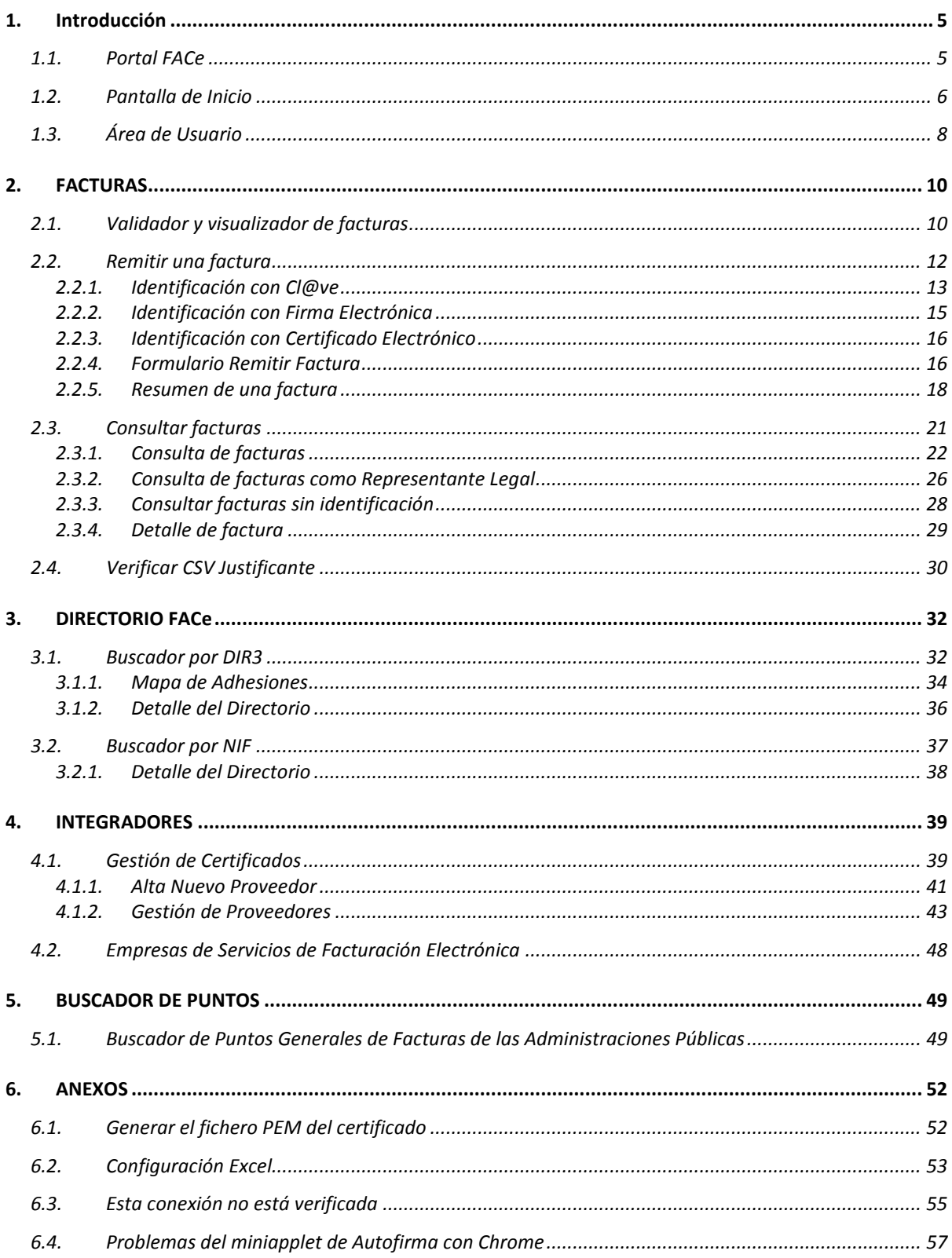

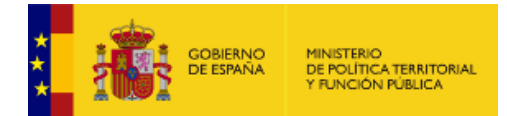

# ÍNDICE DE TABLAS E ILUSTRACIONES

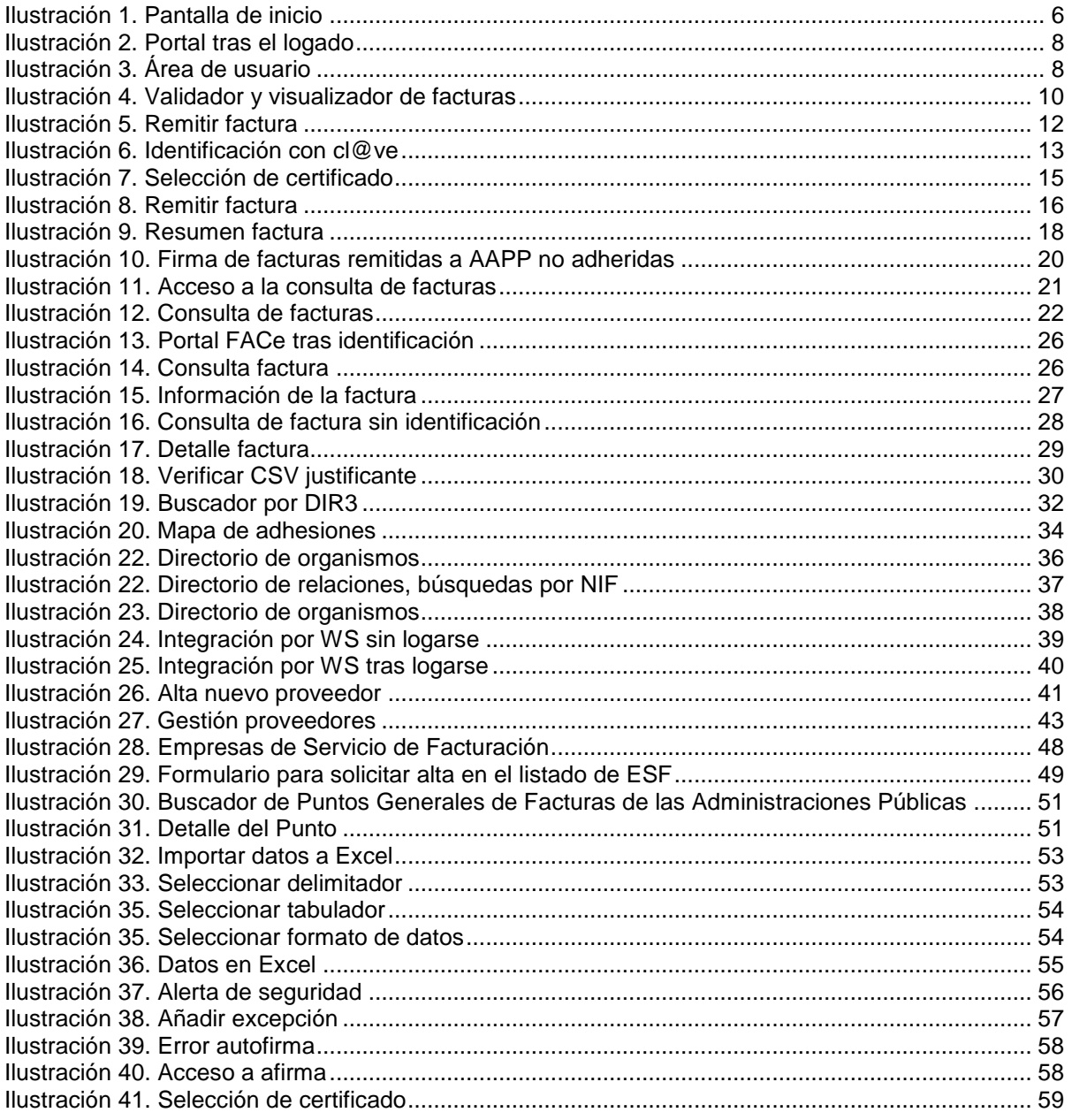

![](_page_4_Picture_0.jpeg)

# <span id="page-4-1"></span><span id="page-4-0"></span>**1. Introducción**

### **1.1. Portal FACe**

FACe es el Punto General de Entrada de Facturas de la Administración General del Estado y a través de este Portal se podrá presentar y consultar el estado de las facturas electrónicas dirigidas a miles de Administraciones Públicas adheridas al sistema. Este documento presenta las funcionalidades del sistema FACe para los proveedores de bienes y servicios de las Administraciones Públicas que desean presentar facturas electrónicas.

El sistema remite la factura electrónica al órgano destinatario, simplificando a los proveedores el envío de las mismas, al centralizar en un único punto miles de unidades de distintas AAPP y unificar el formato de factura electrónica.

La URL de FACe es [https://face.gob.es.](https://face.gob.es/) Los requisitos del sistema para su correcto funcionamiento son:

- Internet Explorer **9** o superior.
- Firefox **25** o superior
- Chrome **30** o superior (cliente de firma no soportado a partir de la versión **45**).
- Opera **9** o superior.
- Safari **12** o superior.
- Es necesario tener habilitado **JavaScript** para la navegación en el portal.
- Se recomienda tener instalada la última versión de **Java** para las funcionalidades con firma electrónica.

![](_page_5_Picture_0.jpeg)

### <span id="page-5-0"></span>**1.2. Pantalla de Inicio**

La pantalla de inicio del Portal FACe ofrece de forma muy visual las principales funcionalidades:

<span id="page-5-1"></span>![](_page_5_Picture_3.jpeg)

**Ilustración 1. Pantalla de inicio**

![](_page_6_Picture_0.jpeg)

Además, en la parte superior de la pantalla estará siempre presente el menú en la navegación por el portal. A continuación, se detallará en cada capítulo las opciones que se pueden encontrar en cada menú.

El menú de FACe se divide en:

![](_page_6_Picture_58.jpeg)

![](_page_7_Picture_0.jpeg)

### <span id="page-7-0"></span>**1.3. Área de Usuario**

Una vez logueado, por cualquiera de los medios ofrecidos en el Portal, aparecerá, en la parte superior derecha de la pantalla, un área de usuario, donde se podrán modificar ciertos datos y seleccionar diferentes opciones de notificación:

![](_page_7_Picture_3.jpeg)

**Ilustración 2. Portal tras el logado**

<span id="page-7-1"></span>Al pulsar sobre el nombre del certificado que se ha logueado se desplegará la siguiente pantalla:

![](_page_7_Picture_56.jpeg)

<span id="page-7-2"></span>**Ilustración 3. Área de usuario**

![](_page_8_Picture_0.jpeg)

Los campos que se pueden editar son:

![](_page_8_Picture_59.jpeg)

#### Las acciones que se pueden realizar son:

![](_page_8_Picture_60.jpeg)

![](_page_9_Picture_0.jpeg)

# <span id="page-9-1"></span><span id="page-9-0"></span>**2. FACTURAS**

### **2.1. Validador y visualizador de facturas**

A esta pantalla se accede desde el menú principal "Factura – Validar y Visualizar Facturas". El usuario tiene aquí una herramienta que le permite comprobar si su factura cumple todos los requisitos antes de remitirla a la Administración.

![](_page_9_Picture_76.jpeg)

**Ilustración 4. Validador y visualizador de facturas**

<span id="page-9-2"></span>Las acciones que se pueden llevar a cabo son:

![](_page_9_Picture_77.jpeg)

![](_page_10_Picture_0.jpeg)

![](_page_10_Picture_55.jpeg)

Si la validación de la factura es correcta aparecerán en la pantalla estos dos botones:

![](_page_10_Picture_56.jpeg)

![](_page_11_Picture_0.jpeg)

### <span id="page-11-0"></span>**2.2. Remitir una factura**

El usuario podrá remitir facturas electrónicas a la Administración Pública que desee pulsando el botón **de Enviar factura** de la pantalla de Inicio o desde el menú principal "Factura – Remitir Factura". El sistema FACe permite la presentación de facturas electrónicas dirigidas a cualquier Administración Pública adherida y a todas aquellas que no tengan ningún punto de entrada.

Aunque se admiten tres versiones de Facturae (3.2, 3.2.1 y 3.2.2) es la última, la versión 3.2.2, la única válida para informar de los datos de cesión de crédito en el FactoryAssignmentData. Los datos serán verificados por el Organismo a la que va remitida la factura y decidirá si acepta o rechaza dicha cesión de crédito. Dicha información se puede ver en el detalle de facturas de la Consulta de Facturas.

También se admiten los siguientes formatos de factura europea: UBL 2.1 y CII (Cross Industry Invoice). Más información sobre factura europea en: [https://ec.europa.eu/cefdigital/wiki/display/CEFDIGITAL/eInvoicing.](https://ec.europa.eu/cefdigital/wiki/display/CEFDIGITAL/eInvoicing) La principal diferencia entre el formato español (Facturae) y el formato europero (UBL o CII) es que dicho formato europeo no tiene que ir firmado con un certificado electrónico válido.

![](_page_11_Picture_5.jpeg)

**Ilustración 5. Remitir factura**

<span id="page-11-1"></span>Para poder iniciar el proceso podrá identificarse de tres maneras distintas: a través de Cl@ve, de Firma electrónica o del certificado electrónico. Cl@ve le proporciona 3 métodos de

![](_page_12_Picture_0.jpeg)

identificación diferentes: certificado electrónico, Cl@ve Pin y Cl@ve Permanente. La firma electrónica le permite identificarse a través del miniapplet de Autofirma. El certificado electrónico únicamente necesita de un certificado electrónico válido instalado en el ordenador.

#### <span id="page-12-0"></span>**2.2.1. Identificación con Cl@ve**

A esta pantalla se accede pulsando el botón de la pantalla "Remitir Factura". Este botón abre una nueva ventana donde se muestran todas las posibilidades de identificación para poder remitir facturas.

![](_page_12_Picture_62.jpeg)

**Ilustración 6. Identificación con cl@ve**

<span id="page-12-1"></span>A partir de ahora hay 3 formas diferentes de identificarse con Cl@ve:

![](_page_12_Picture_7.jpeg)

Como hasta ahora, Cl@ve muestra en una ventana emergente todos los certificados electrónicos disponibles en el ordenador. Una vez seleccionado, se comprueba que el certificado sea válido y se vuelve a la pantalla Formulario Remitir Factura.

![](_page_13_Picture_0.jpeg)

![](_page_13_Picture_79.jpeg)

![](_page_13_Picture_2.jpeg)

Cl@ve PIN es una forma fácil de realizar trámites por internet. Tiene una validez limitada en el tiempo y se puede renovar cada vez que sea necesario.

Este sistema de identificación electrónica está basado en el uso de una clave elegida por el usuario y un PIN comunicado por SMS. Es obligatorio registrarse previamente en el sistema: [http://clave.gob.es/clave\\_Home/PIN24H/Obtencion-clave-pin.html](http://clave.gob.es/clave_Home/PIN24H/Obtencion-clave-pin.html)

![](_page_13_Picture_5.jpeg)

Una vez identificado se vuelve a la pantalla "Formulario Remitir Factura".

![](_page_13_Picture_7.jpeg)

Cl@ve Permanente es un sistema de autenticación diseñado para aquellas personas que necesitan acceder frecuentemente a los servicios electrónicos de la Administración.

Está basado en el uso de un código de usuario, el DNI y una contraseña que se establece en el proceso de activación y que sólo debe ser conocida por usted. Es obligatorio registrarse previamente en el sistema: [http://clave.gob.es/clave\\_Home/Clave-Permanente/Procedimientos.html](http://clave.gob.es/clave_Home/Clave-Permanente/Procedimientos.html)

![](_page_14_Picture_0.jpeg)

![](_page_14_Picture_75.jpeg)

#### <span id="page-14-0"></span>**2.2.2. Identificación con Firma Electrónica**

A esta pantalla se accede pulsando el botón Firma electónica de la pantalla "Remitir Factura". Este botón abre una nueva ventana donde se seleccionará el certificado electrónico que se quiera utilizar para el login, y que será verificado por *@firma*.

Para poder usar esta vía de login se deberá tener instalado el Miniapplet de Autofirma [\(https://administracionelectronica.gob.es/ctt/clienteafirma/descargas#.WQnwFlXyhpg\)](https://administracionelectronica.gob.es/ctt/clienteafirma/descargas#.WQnwFlXyhpg)

<span id="page-14-1"></span>![](_page_14_Picture_5.jpeg)

**Ilustración 7. Selección de certificado**

![](_page_15_Picture_0.jpeg)

#### <span id="page-15-0"></span>**2.2.3. Identificación con Certificado Electrónico**

A esta pantalla se accede pulsando el botón **de la pantalla "Remitire"** de la pantalla "Remitir Factura". Este botón abre una nueva ventana donde se seleccionará el certificado electrónico que se quiera utilizar para el login, que será verificado por el propio sistema.

#### <span id="page-15-1"></span>**2.2.4. Formulario Remitir Factura**

A esta pantalla se accede pulsando cualquiera de los botones de la pantalla "Remitir Factura". Se muestra el formulario que se ha de completar para poder remitir la factura. Es recomendable que antes de comenzar el proceso se compruebe la validez de la factura en el menú "Factura – Validar y visualizar facturas".

![](_page_15_Picture_62.jpeg)

**Ilustración 8. Remitir factura**

<span id="page-15-2"></span>La extensión del archivo de la factura ha de ser del tipo .xsig, de otra manera la aplicación devolverá un error al subir el archivo. Además, la estructura tiene que ser la de FACTURAe 3.2, 3.2.1 o 3.2.2.

![](_page_16_Picture_0.jpeg)

Para ello se deben cumplimentar los siguientes campos:

![](_page_16_Picture_119.jpeg)

Una vez completados los campos obligatorios se activarán los siguientes botones:

![](_page_16_Picture_120.jpeg)

![](_page_17_Picture_0.jpeg)

#### <span id="page-17-0"></span>**2.2.5. Resumen de una factura**

En esta pantalla se muestra un resumen de los datos más relevantes de la factura que el usuario quiere remitir a la Administración Pública para su revisión y posterior firma. Dependiendo de si la factura se remita a una Administración adherida a FACe o no, el procedimiento cambia.

A continuación, se muestra la pantalla que se muestra para las facturas remitidas a Administraciones adheridas a FACe.

| GOBIERNO<br>constitución                                                        | ACTUAR COMO REPRESENTANTE <b>CONTRACTO A CONSTRUCTION OF DESCONSCITAR O</b><br>$er$ face | eneral de Entrada de Facturas Electrónicas |
|---------------------------------------------------------------------------------|------------------------------------------------------------------------------------------|--------------------------------------------|
| DIRECTORIO FACE - INTEGRADORES - BUSCADOR DE PUNTOS AYUDA -<br>INICIO FACTURA - |                                                                                          | <b>CASTELLANO +</b>                        |
|                                                                                 |                                                                                          |                                            |
|                                                                                 |                                                                                          |                                            |
| <b>Remitir Factura</b>                                                          |                                                                                          |                                            |
| REMITA SUS FACTURAS A LAS ADMINISTRACIONES ADHERIDAS A FACE                     |                                                                                          |                                            |
|                                                                                 |                                                                                          |                                            |
| NIF / CIF del emisor                                                            | 51458102H                                                                                |                                            |
| Nombre / Razón social del emisor                                                | Sofia                                                                                    |                                            |
| NIF / CIF destinatario                                                          | 53716581N                                                                                |                                            |
| Fecha de Expedición                                                             | 2015-01-09                                                                               |                                            |
| Oficina Contable destinataria                                                   | Pruebas OA                                                                               |                                            |
| Órgano Gestor destinatario                                                      | Pruebas QA                                                                               |                                            |
| Unidad Tramitadora destinataria                                                 | Pruebas QA                                                                               |                                            |
| Serie / Número de la factura                                                    | /12115118                                                                                |                                            |
| Importe de la factura                                                           | 250.33                                                                                   |                                            |
| Firmante de la factura                                                          | 11111111H                                                                                |                                            |
| Correo Electrónico                                                              | a@jdkfjg.com                                                                             |                                            |
| Factura original formato europeo<br>Factura original fichero                    | <b>UBL</b><br>ubl-tc434-example1.xml_original                                            |                                            |
|                                                                                 |                                                                                          |                                            |
| Volver al Formulario                                                            | Confirmar                                                                                |                                            |

**Ilustración 9. Resumen factura**

Los campos que se muestran son:

<span id="page-17-1"></span>![](_page_17_Picture_86.jpeg)

![](_page_18_Picture_0.jpeg)

![](_page_18_Picture_131.jpeg)

#### Las acciones que se pueden realizar son:

![](_page_18_Picture_132.jpeg)

![](_page_19_Picture_0.jpeg)

Si los datos visualizados son los correctos, con este último paso de Confirmación se Confirmar termina el proceso.

Las facturas remitidas a Administraciones no adheridas a FACe han de ir firmadas. La pantalla es la siguiente:

![](_page_19_Picture_59.jpeg)

**Ilustración 10. Firma de facturas remitidas a AAPP no adheridas**

<span id="page-19-0"></span>Los campos que se muestran son los mismos que en la pantalla anterior, por lo que no se repetirán. Las acciones que se pueden realizar son:

![](_page_19_Picture_60.jpeg)

![](_page_20_Picture_0.jpeg)

Firmar con Clave

También se puede firmar el envío con Cl@ve Firma. Esta opción ofrece la posibilidad de realizar la firma mediante certificados electrónicos centralizados, es decir, certificados electrónicos almacenados y custodiados por la Administración Pública.

Puede encontrar más información en [http://clave.gob.es/clave\\_Home/dnin.html](http://clave.gob.es/clave_Home/dnin.html)

### <span id="page-20-0"></span>**2.3. Consultar facturas**

A esta pantalla se accede desde el menú principal "Factura – Consultar Facturas". El usuario podrá consultar el estado de sus facturas electrónicas enviadas a la Administración Pública que desee pulsando el botón **consultar facturas** 

Al igual que pasa con la remisión de facturas, se podrán utilizar diferentes posibilidades de identificación: Cl@ve o Firma electrónica. El modo de proceder es idéntico que en la remisión de facturas y ya ha sido explicado en los apartados **2.2.1. Identificación con Cl@ve, 2.2.2. Identificación con Firma electrónica y 2.2.3. Identificación con Certificado Electrónico.**

![](_page_20_Picture_78.jpeg)

<span id="page-20-1"></span>**Ilustración 11. Acceso a la consulta de facturas**

![](_page_21_Picture_0.jpeg)

#### <span id="page-21-0"></span>**2.3.1. Consulta de facturas**

Una vez seleccionado el certificado digital con el que se quiere consultar el estado de las facturas remitidas a la Administración Pública aparecerá la siguiente pantalla:

| Consulta de Facturas<br>ESTÀ CONSULTANDO SUS FACTURAS A TRAVÉS DE SU CERTIFICADO DIGITAL.<br>EL IMPORTE DE LAS FACTURAS SE REPRESENTA EN LA MONEDA ORIGINAL SEGUN CODIFICACIÓN ISO 4217/2001 ALPHA-3.<br>$\vee$ Ver filtros<br>Registro: 20100112773<br>Importe: : : : : : €<br><b>FACTURA: PACOP 2</b><br>Fecha: The Manual Street, Inc.<br>Registro: 2011 1011 1222<br>Importe: 1.111.1.000€<br><b>FACTURA: PACOP 2</b><br>Registro: 201111002121<br>Importe: $\epsilon$<br><b>FACTURA: BORDOR 1</b><br>Registro: 201711112511<br>Importe: 124,800 €<br><b>FACTURA: BORRADOR: 1</b><br>Fecha: Statistical testings |              | Exportar      |           |
|----------------------------------------------------------------------------------------------------|--------------|---------------|-----------|
|                                                                                                    |              |               |           |
|                                                                                                    |              |               |           |
|                                                                                                    |              |               |           |
|                                                                                                    |              |               |           |
|                                                                                                    |              |               |           |
|                                                                                                    |              | d.            | <b>A</b>  |
|                                                                                                    |              | n.            | A         |
|                                                                                                    | M            | d.            | <b>A</b>  |
|                                                                                                    |              | d.            | <b>ZA</b> |
| Registro: 201701000007<br>Importe: 110000€<br><b>FACTURA:</b><br>Fecha: (773-2011) AL SUZE                                                                                                    |              | d.            | Ø         |
| Registro: 2010/01/2010 2550<br>Importe: 11111111€<br><b>FACTURA: 2015 16</b>                                                                                                    | Y            | ah.           |           |
| Registro: 201301201237.7772<br>Importe: €<br><b>FACTURA:</b><br>Fecha: 21 Girolin and 2021                                                                                                    |              | d.            |           |
| Registro: 201001107001474000<br>Importe: €<br><b>FACTURA:</b><br>Fecha: (1000001) 7200000                                                                                                    |              | m<br>医弁点      |           |
| Registro: Million County Print<br>Importe: III €<br><b>FACTURA:</b><br>Fecha: (1999) (1999) (1999)                                                                                                    |              | d.<br>世界文     |           |
| Registro: 201661117042. PROD<br>Importe: $\epsilon$<br><b>FACTURA:</b><br>Fecha: Insulated at sales                                                                                                    |              | d.<br>$E$ $F$ |           |
|                                                                                                    |              |               |           |
| de 10 resultados «<br>Mostrar 25<br>-1                                                                                                    |              |               |           |
|                                                                                                    |              |               |           |
| Estado de la factura<br>Estado de la solicitud de anulación                                                                                                    | <b>Roles</b> |               |           |
| Registrada<br>A<br>Anulación no solicitada<br>E > Emisor                                                                                                    |              |               |           |
| x<br>Solicitud en proceso<br>Pagada<br>F. a                                                                                                    |              | Firmante      |           |

**Ilustración 12. Consulta de facturas**

<span id="page-21-1"></span>En esta pantalla se podrá ver el listado completo de facturas remitidas. Este listado se mostrará por defecto en páginas de 25 resultados, pudiendo modificar el número en 50 o 100. La pantalla ofrece también la posibilidad de filtrar por ciertos criterios y ordenar los resultados.

Si la factura informa de la cesión de crédito (válido únicamente en el formato Facturae 3.2.2) ésta se visualizará con una franja gris mientras esté pendiente de aceptación por parte del Organismo que tiene que tramitar la factura.

![](_page_22_Picture_0.jpeg)

Las facturas con cesión de crédito deben ir acompañadas con la documentación legal acreditativa. Será la manera que tiene el organismo de certificar la veracidad de la información contenida en la factura. Dicho organismo puede aceptar la cesión de crédito o rechazarla.

Si acepta la cesión el emisor original (cedente) de la factura, y todos los intervinientes (firmante, proveedor y tercero) dejarán de visualizar la factura, ya no saldrá en su listado de facturas, únicamente la podrá consultar el cesionario, que es el nuevo propietario de la factura.

Si el organismo rechaza la cesión de crédito el cedente y todos los intervinientes en la factura podrán seguir viendo dicha factura.

El proceso de aceptación de la cesión de crédito no puede volverse a iniciar por parte del proveedor, como se puede hacer con la solicitud de anulación, desde el portal de FACe.

Las facturas europeas (formatos UBL y CII) no se diferencian de las facturas en formato Facturae en la consulta de facturas.

Los campos que se muestran son:

![](_page_22_Picture_110.jpeg)

![](_page_23_Picture_0.jpeg)

![](_page_23_Picture_78.jpeg)

![](_page_24_Picture_0.jpeg)

#### Las acciones que se pueden realizar son:

![](_page_24_Picture_80.jpeg)

![](_page_25_Picture_0.jpeg)

siguiente, primera o última.

#### <span id="page-25-0"></span>**2.3.2. Consulta de facturas como Representante Legal**

Se pueden consultar facturas como representante legal de otros usuarios. Para ello deberá darse de alta en el Registro Electrónico de Apoderamientos con el código SIA 245844 correspondiente a la consulta y solicitud de anulación de facturas en FACe.

Una vez autenticado por cualquiera de los medios que se ponen a su disposición (Cl@ve, firma electrónica o certificado electrónico) se activará, en la parte superior derecha de la pantalla, al lado del área de usuario, una pestaña para actuar como representante:

![](_page_25_Picture_5.jpeg)

**Ilustración 13. Portal FACe tras identificación**

<span id="page-25-1"></span>Una vez activado el check para actuar como representante se mostrará el listado de todas las facturas de sus representados, además de las suyas. Se activará un nuevo filtro en la consulta para filtrar por los representados, debiendo elegir el NIF por el que filtrar la consulta:

![](_page_25_Picture_78.jpeg)

<span id="page-25-2"></span>**Ilustración 14. Consulta factura**

![](_page_26_Picture_0.jpeg)

Los representantes también podrán solicitar la anulación de facturas de sus representados. Si el representante legal representa a varias personas con rol en la factura (emisor, firmante, proveedor, tercero o cesionario) deberá indicar en nombre de quién solicita la anulación.

![](_page_26_Picture_25.jpeg)

<span id="page-26-0"></span>**Ilustración 15. Información de la factura**

![](_page_27_Picture_0.jpeg)

### <span id="page-27-0"></span>**2.3.3. Consultar facturas sin identificación**

A esta pantalla se accede pulsando el botón sin identificación de la pantalla "Factura – Consultar Facturas". El usuario podrá consultar facturas sin tener el certificado electrónico, Cl@ve Pin o Cl@ve Permanente, pero deberá conocer ciertos datos para poder visualizarlas.

![](_page_27_Picture_90.jpeg)

**Ilustración 16. Consulta de factura sin identificación**

<span id="page-27-1"></span>Para poder consultar las facturas sin tener el certificado electrónico deberá completar los siguientes campos:

![](_page_27_Picture_91.jpeg)

![](_page_28_Picture_0.jpeg)

automática deberá activar el check "No soy un robot".

La acción que se puede realizar es:

Si todos los datos introducidos son correctos, al pulsar este botón se mostrará en una Consultar Facturas nueva pantalla el listado de facturas que cumplan todos los requisitos. Si los datos no son correctos se mostrará un mensaje "Sin resultados".

#### <span id="page-28-0"></span>**2.3.4. Detalle de factura**

Si los datos introducidos son correctos, se mostrará el detalle de la factura que cumpla todos los requisitos:

![](_page_28_Picture_6.jpeg)

**Ilustración 17. Detalle factura**

<span id="page-28-1"></span>Como se puede observar la información mostrada es igual que en el caso de las consultas con certificado digital. La diferencia radica en que en este caso sólo se podrán consultar facturas, ver su detalle e incluso exportarlas en .csv, pero no solicitar la anulación o exportarlas en formato .pdf.

![](_page_29_Picture_0.jpeg)

### <span id="page-29-0"></span>**2.4. Verificar CSV Justificante**

A esta pantalla se accede desde el menú principal "Factura – Verificar CSV Justificante". El justificante de remisión de facturas a las Administraciones Públicas lleva un número identificativo e unívoco llamado CSV, además del número de registro del Registro Electrónico Común (REC).

CSV es el acrónimo de Código Seguro de Verificación. Es un código formado por números y letras que aparece en algunos documentos oficiales (en este caso en el justificante de remisión de la factura). Este código permite comprobar, a través de internet, si el documento es real o ha sido manipulado. Con este código ya no es necesario que los documentos vayan sellados y firmados.

En esta pantalla se introducirá el número CSV para obtener el justificante:

![](_page_29_Picture_67.jpeg)

**Ilustración 18. Verificar CSV justificante**

Los campos que se muestran son:

<span id="page-29-1"></span>![](_page_29_Picture_68.jpeg)

![](_page_30_Picture_0.jpeg)

### deberá activar el check "No soy un robot".

La acción que se puede realizar es:

![](_page_30_Picture_27.jpeg)

![](_page_31_Picture_0.jpeg)

# <span id="page-31-1"></span><span id="page-31-0"></span>**3. DIRECTORIO FACe**

### **3.1. Buscador por DIR3**

A esta pantalla se accede desde el menú principal "Directorio FACE – Buscador por DIR3". El usuario tiene aquí el listado completo de las administraciones adheridas a FACe y podrá filtrar la búsqueda por administración.

![](_page_31_Picture_81.jpeg)

**Ilustración 19. Buscador por DIR3**

Los campos que se muestran son:

<span id="page-31-2"></span>![](_page_31_Picture_82.jpeg)

![](_page_32_Picture_0.jpeg)

![](_page_32_Picture_57.jpeg)

Una vez obtenido los resultados a la consulta realizada, éstos son enlaces a una nueva pantalla donde se desglosa toda la información de la administración, que será explicada con detalle a continuación.

Las acciones que se pueden realizar son:

![](_page_32_Picture_4.jpeg)

![](_page_33_Picture_0.jpeg)

#### <span id="page-33-0"></span>**3.1.1. Mapa de Adhesiones**

A esta pantalla se llega pulsando el botón "Ver mapa de adhesiones" de la pantalla de Buscador DIR3. Se muestra de forma gráfica la situación de las adhesiones en todo el territorio español. El mapa se puede acercar y alejar tanto como se desee.

![](_page_33_Figure_3.jpeg)

**Ilustración 20. Mapa de adhesiones**

<span id="page-33-1"></span>Desplegando el botón **de Menu** de la parte superior izquierda de la pantalla se mostrarán las siguientes opciones:

![](_page_33_Picture_98.jpeg)

![](_page_34_Picture_0.jpeg)

![](_page_34_Picture_36.jpeg)

![](_page_35_Picture_0.jpeg)

#### <span id="page-35-0"></span>**3.1.2. Detalle del Directorio**

A esta pantalla se accede seleccionando la administración solicitada en la Búsqueda por Directorio DIR3. Muestra, desglosada, toda la información relativa a la administración.

![](_page_35_Picture_82.jpeg)

**Ilustración 21. Directorio de organismos**

Los campos que se muestran son:

<span id="page-35-1"></span>![](_page_35_Picture_83.jpeg)

Las acciones que se pueden realizar son:

![](_page_35_Picture_84.jpeg)

![](_page_36_Picture_0.jpeg)

### <span id="page-36-0"></span>**3.2. Buscador por NIF**

A esta pantalla se accede desde el menú principal "Directorio FACE – Buscador por NIF". El usuario tiene aquí el listado completo de las administraciones adheridas a FACe que podrá filtrar por NIF asociado a la Unidad.

![](_page_36_Picture_72.jpeg)

**Ilustración 22. Directorio de relaciones, búsquedas por NIF**

<span id="page-36-1"></span>Los campos que se muestran son:

• Filtrar por NIF: Si se conoce NIF de la administración que se desea consultar, escribiéndolo aquí el sistema mostrará los resultados pertinentes. Si no existiera coincidencia, el sistema mostrará el mensaje "Sin Resultados".

Las acciones que se pueden realizar son:

![](_page_36_Picture_73.jpeg)

![](_page_37_Picture_0.jpeg)

![](_page_37_Picture_77.jpeg)

#### <span id="page-37-0"></span>**3.2.1. Detalle del Directorio**

A esta pantalla se accede obteniendo una respuesta correcta al filtrar por NIF de una Unidad. Muestra, desglosada, toda la información relativa a la administración.

![](_page_37_Picture_4.jpeg)

<span id="page-37-1"></span>Esta pantalla es la misma que la ya descrita **3.1.2. Detalle del Directorio**.

![](_page_38_Picture_0.jpeg)

# <span id="page-38-1"></span><span id="page-38-0"></span>**4. INTEGRADORES**

### **4.1. Gestión de Certificados**

A esta pantalla se accede desde el menú principal "Integradores – Gestión de Certificados". No es necesario darse de alta como proveedor para remitir una factura a la Administración Pública a través del Portal. Sin embargo, si se quiere remitir facturas de manera automática a través de las API's de Web Services que FACe pone a disposición de los usuarios es necesario un registro previo del proveedor. La seguridad que implementa FACe a nivel de comunicación por Web Service requiere firmar los mensajes que se remitan a través de esta interfaz con certificado electrónico reconocido y soportado por la Plataforma @firma del MINHAP.

![](_page_38_Picture_66.jpeg)

**Ilustración 24. Integración por WS sin logarse**

<span id="page-38-2"></span>Para poder darse de alta como integrador, o gestionar su perfil hay que autenticarse en las formas descritas en los **apartados 2.2.1., 2.2.2. y 2.2.3.** de este manual.

![](_page_39_Picture_0.jpeg)

Una vez logueado se mostrará la siguiente pantalla:

Si lo que necesita es actualizar su certificado, ya sea porque haya caducado, o se haya visto comprometido de alguna forma, por favor, pulse el botón: **"Gestión de Proveedores"**. Aquí podrá cambiar la parte pública PEM de su certificado y continuar viendo todas las facturas remitidas con el certificado antiguo.

![](_page_39_Picture_3.jpeg)

**Ilustración 25. Integración por WS tras logarse**

<span id="page-39-0"></span>Las acciones que se pueden realizar son:

![](_page_39_Picture_64.jpeg)

![](_page_40_Picture_0.jpeg)

#### <span id="page-40-0"></span>**4.1.1. Alta Nuevo Proveedor**

A esta pantalla se accede pulsando el botón "Alta Nuevo Proveedor" de la pantalla Gestión de Certificados. En esta pantalla se darán de alta los certificados electrónicos de aquellos proveedores que quieran automatizar su comunicación con FACe y nunca hayan dado de alta otro certificado.

![](_page_40_Picture_50.jpeg)

**Ilustración 26. Alta nuevo proveedor**

<span id="page-40-1"></span>Para ello, es necesario firmar una declaración de responsabilidad y registrar la parte pública del certificado electrónico que usarán para firmar las comunicaciones con FACe. Este certificado será el utilizado en la firma de los mensajes SOAP que se intercambiarán los sistemas del proveedor con FACe.

Al certificado irá, al menos, un administrador asociado, que pueda gestionar el certificado y la información del Web Service.

![](_page_41_Picture_0.jpeg)

Los campos que se muestran para el alta del certificado son:

![](_page_41_Picture_125.jpeg)

El proceso de dar de alta un certificado requiere firma digital, por lo que al pulsar en "Dar de alta certificado" el sistema solicitará una firma. Se añadirán automáticamente a la lista de usuarios autorizados el proveedor y el firmante de la solicitud. Además, se podrán incluir más administradores, completando los campos de: NIF, Nombre completo y Correo Electrónico.

Las acciones que se pueden realizar son:

![](_page_41_Picture_126.jpeg)

![](_page_42_Picture_0.jpeg)

#### <span id="page-42-0"></span>**4.1.2. Gestión de Proveedores**

A esta pantalla se accede pulsando el botón "Gestión de Proveedores" de la pantalla Gestión de Certificados. Tras acceder por medio de Cl@ve con un certificado electrónico válido podrá ver y modificar aquellos certificados en los que esté autorizado en la plataforma, así como modificar los usuarios que pueden administrar estos certificados.

Si el certificado está a punto de caducar, o se ha visto comprometido de alguna manera, deberá añadir el nuevo certificado, pulsando "Nuevo" en la parte de certificados, y una vez añadido el nuevo, podrá eliminar el caducado o comprometido.

La pantalla está dividida en dos partes bien diferenciadas: Administradores y Certificados. Como cada uno contiene una información concreta y acciones exclusivas, a continuación se detallarán por separado.

![](_page_42_Picture_69.jpeg)

**Ilustración 27. Gestión proveedores**

<span id="page-42-1"></span>Los campos que se muestran en Administradores son:

![](_page_42_Picture_70.jpeg)

![](_page_43_Picture_0.jpeg)

![](_page_43_Picture_68.jpeg)

Las acciones que se pueden realizar en Administradores son:

![](_page_43_Picture_69.jpeg)

![](_page_44_Picture_0.jpeg)

![](_page_44_Picture_72.jpeg)

Los campos que se muestran en Certificados son:

![](_page_44_Picture_73.jpeg)

![](_page_45_Picture_0.jpeg)

Las acciones que se pueden realizar en Certificados son:

![](_page_45_Picture_53.jpeg)

![](_page_46_Picture_0.jpeg)

![](_page_46_Picture_31.jpeg)

![](_page_47_Picture_0.jpeg)

### <span id="page-47-0"></span>**4.2. Empresas de Servicios de Facturación Electrónica**

A esta pantalla se accede desde el menú principal "Proveedores – Proveedores de Servicios de Facturación Electrónica". FACe pone a disposición de los usuarios un directorio de empresas de servicios de facturación que cumplen las condiciones verificadas por la Administración General del Estado. Dicha información ha sido directamente suministrada por los proveedores, quedando la Administración eximida de toda responsabilidad.

![](_page_47_Picture_51.jpeg)

**Ilustración 28. Empresas de Servicio de Facturación**

<span id="page-47-1"></span>Si se quiere dar de alta una nueva empresa de servicios de facturación electrónica hay que cumplimentar un formulario que se abrirá en una nueva ventana del navegador pinchando sobre el enlace "formulario".

![](_page_48_Picture_0.jpeg)

![](_page_48_Picture_88.jpeg)

**Ilustración 29. Formulario para solicitar alta en el listado de ESF**

<span id="page-48-2"></span>El equipo de Gestión de FACe validará que la información recibida es pertinente para incorporarse al Directorio. En caso negativo se comunicará por correo electrónico la negativa.

Mediante leyenda se aporta información sobre el tipo de aplicación que ofrece la empresa (móvil, de escritorio o en la nube) y si es de pago o gratuita. BUSCADOR DE PUNTOS

## <span id="page-48-1"></span><span id="page-48-0"></span>**5. BUSCADOR DE PUNTOS**

### **5.1. Buscador de Puntos Generales de Facturas de las Administraciones Públicas**

Las facturas electrónicas dirigidas a las Administraciones Públicas se envían a través de los Puntos Generales de Entrada de Facturas Electrónicas del Estado, las Comunidades Autónomas y las Entidades Locales. FACe es el Punto General de Entrada de la Administración General del Estado y de ciertas Comunidades Autónomas, Entidades Locales y otras instituciones adheridas. No obstante existen Administraciones Públicas que tienen su propio punto de entrada.

Un punto general de entrada de facturas electrónicas es una ventanilla electrónica única de entrada de todas las facturas electrónicas dirigidas a una determinada administración (Administración General del Estado, Comunidad Autónoma o Entidad Local). Permiten también conocer el estado de tramitación de las facturas remitidas.

![](_page_49_Picture_0.jpeg)

El envío de la factura electrónica se realizará a través de Internet. Los métodos más habituales son:

- A través del portal web del punto general de entrada de las facturas electrónicas.
- Mediante la conexión automática entre el programa informático o el servicio de facturación electrónica y el punto general de entrada de las facturas electrónicas a través de Web Services.

Desde este buscador de puntos podrá saber a dónde enviar técnicamente las facturas electrónicas, es decir, si su cliente del sector público ha desarrollado su propio punto general de entrada de facturas o si se ha adherido a uno superior (Diputación, Comunidad Autónoma o FACe). Cuando coexista un PGE propio y FACe en alguna administración, se podrán enviar facturas por ambos sistemas desde el momento en que estén operativos.

Para poder informar de un nuevo Punto de Entrada de Facturas deberá pinchar sobre el formulario que se encuentra resaltado en azul y completar la información que se solicita.

![](_page_50_Picture_52.jpeg)

![](_page_50_Picture_53.jpeg)

<span id="page-50-0"></span>Escribiendo el nombre de la administración pública a la que desea enviar la factura el sistema le devolverá los resultados pertinentes para encontrar su Punto General de Entrada de Facturas:

<span id="page-50-1"></span>![](_page_50_Picture_3.jpeg)

![](_page_51_Picture_0.jpeg)

## <span id="page-51-1"></span><span id="page-51-0"></span>**6. ANEXOS**

### **6.1. Generar el fichero PEM del certificado**

El fichero PEM es un fichero que contiene texto (o ASCII) codificado en base64 entre las etiquetas **-----BEGIN CERTIFICATE----- y -----END CERTIFICATE-----**.

Se puede convertir cualquier certificado electrónico a PEM. Para poder obtener dicha parte pública en formato PEM una de las posibles soluciones es la siguiente:

- 1. Abrir el certificado haciendo doble click sobre el fichero.
- 2. En la pestaña de "Detalles", usar la opción de "Copiar en archivo"
- 3. Se abrirá un asistente para la exportación de certificados.
- 4. En este es importante seleccionar la opción "X.509 codificado en base 64 (.CER)"
- 5. Se seleccionará el nombre de un fichero en una carpeta local. Por ejemplo "certificado.cer "
- 6. A partir de ese momento se puede abrir el fichero obtenido con cualquier editor de texto.
- 7. Pegar la parte pública del certificado que empieza por **BEGIN CERTIFICATE** y termina por **END CERTIFICATE** en la casilla adecuada de la pantalla de gestión de mis certificados electrónicos de proveedor [https://face.gob.es/#/es/proveedores/.](https://face.gob.es/#/es/proveedores/)

![](_page_52_Picture_0.jpeg)

### <span id="page-52-0"></span>**6.2. Configuración Excel**

Una vez descargados los datos, para poderlos visualizar correctamente hay que configurar una serie de parámetros en Excel. Abriendo un nuevo libro de Excel, en la pestaña **Datos**, seleccionamos importar datos **Desde Texto**:

| C <sub>n</sub> |                                      | 日のマンコロ                                   |                  |                 |                                    |                                                                                  |        | encuesta-de-satisfaccion - Microsoft Excel |               |                                |  |                       |
|----------------|--------------------------------------|------------------------------------------|------------------|-----------------|------------------------------------|----------------------------------------------------------------------------------|--------|--------------------------------------------|---------------|--------------------------------|--|-----------------------|
|                | Inicio                               | Insertar                                 | Diseño de página | Fórmulas        | <b>Datos</b>                       | Revisar                                                                          | Vista  |                                            |               |                                |  |                       |
| Desde          | Desde                                | De otras<br>Desde                        | Conexiones       | a<br>Actualizar | <b>D</b> Conexiones<br>Propiedades | $\frac{\mathbf{A}}{\mathbf{Z}}$ $\frac{\mathbf{Z}}{\mathbf{A}}$<br>$\frac{A}{2}$ | Filtro | <b>K</b> Borrar<br>Volver a aplicar        | 等<br>Texto en | 볼 로<br>Quitar                  |  | Validación Consolidar |
| Access         | Web                                  | texto fuentes -                          | existentes       | todo -          | 69 Editar vinculos                 | $\frac{Z}{A}$ Ordenar                                                            |        | Avanzadas                                  |               | columnas duplicados de datos - |  |                       |
|                | Obtener datos externos<br>Conexiones |                                          |                  |                 | Ordenar y filtrar                  |                                                                                  |        | Herramientas de datos                      |               |                                |  |                       |
|                | A1                                   | Obtener datos externos de texto          |                  |                 |                                    |                                                                                  |        |                                            |               |                                |  |                       |
|                | $\mathbf{A}$                         | Importa datos desde un archivo de texto. |                  |                 | Ε                                  | F                                                                                | G      | H                                          |               |                                |  | K                     |
|                |                                      | Presione F1 para obtener ayuda.          |                  |                 |                                    |                                                                                  |        |                                            |               |                                |  |                       |
| $\overline{2}$ |                                      |                                          |                  |                 |                                    |                                                                                  |        |                                            |               |                                |  |                       |
| 3              |                                      |                                          |                  |                 |                                    |                                                                                  |        |                                            |               |                                |  |                       |
| $\overline{4}$ |                                      |                                          |                  |                 |                                    |                                                                                  |        |                                            |               |                                |  |                       |
| 5              |                                      |                                          |                  |                 |                                    |                                                                                  |        |                                            |               |                                |  |                       |

**Ilustración 32. Importar datos a Excel**

<span id="page-52-1"></span>Aparecerá una ventana emergente de exploración del equipo para seleccionar el archivo donde se han guardado los datos. Una vez seleccionado aparecerá un asistente de importación. En la primera ventana del asistente hay que seleccionar en la lista Origen del archivo **65001: Unicode (UTF -8)** y el tipo de archivos **Delimitados**:

![](_page_52_Picture_56.jpeg)

<span id="page-52-2"></span>**Ilustración 33. Seleccionar delimitador**

![](_page_53_Picture_0.jpeg)

En la siguiente ventana se elegirán los separadores, que en este caso serán **Tabuladores**:

| Asistente para importar texto - paso 2 de 3                                                                                                    |           |
|----------------------------------------------------------------------------------------------------|-----------|
| Esta pantalla le permite establecer los separadores contenidos en los datos. Se puede ver cómo cambia el texto en la vista previa.                                                                                     |           |
| Separadores<br>V Tabulación<br>Considerar separadores consecutivos como uno solo<br>Punto y coma<br>Coma<br>٠<br>Calificador de texto:<br>$\blacktriangledown$<br>Espacio<br>$\Box$ Otro:<br>Vista previa de los datos |           |
| SecciÃ <sup>3</sup> n<br>Subsecci <sup>3</sup> n<br>Usuario<br>Τd                                                                                                    | Pregunta  |
| 51080 h0.1.79.123 2015-04-23 09:43:22 Encuesta de satisfacciã n Subsecciã n 1 Esta Vd sal<br>Encuesta de satisfacciã <sup>3</sup> n Subsecciã <sup>3</sup> n 1 Que le gus<br>51081<br>10.1.79.123 2015-04-23 09:43:22  |           |
| Encuesta de satisfacciÃ'n SubsecciÃ'n 1 Es alto?<br>51082 10.1.79.123 2015-04-23 09:43:22                                                                                                    |           |
| 51083 10.1.79.123 2015-04-23 09:43:22 Encuesta de satisfacciÃ-n SubsecciÃ-n 1 es deporti -                                                                                                    |           |
| m                                                                                                    |           |
| Cancelar<br>< Atrás<br>Siquiente                                                                                                    | Finalizar |

**Ilustración 34. Seleccionar tabulador**

Y por último se seleccionará el formato de los datos en las columnas, que habrá que elegir

### <span id="page-53-0"></span>**General**:

| Asistente para importar texto - paso 3 de 3                                                                                                    |   |                       |                       |                          |             |  |  |  |
|----------------------------------------------------------------------------------------------------|---|-----------------------|-----------------------|--------------------------|-------------|--|--|--|
| Esta pantalla permite seleccionar cada columna y establecer el formato de los datos.<br>Formato de los datos en columnas<br><b>O</b> General<br>'General' convierte los valores numéricos en números, los valores de fechas en fechas y todos<br>$\bigcirc$ Texto<br>los demás valores en texto.<br><b>DMA</b><br>© Fecha:<br>$\blacktriangledown$<br>Avanzadas<br>No importar columna (saltar) |   |                       |                       |                          |             |  |  |  |
| Vista previa de los datos<br><b>GeneraGeneral</b>                                                                                                    |   | <b>General</b>        |                       | <b>General</b>           | General     |  |  |  |
| <b>Hauario</b><br>Td                                                                                                    |   | Secciã <sup>3</sup> n |                       | SubsecciÂ <sup>3</sup> n | Pregunta    |  |  |  |
| $50080$ a0.1.79.123 2015-04-23 09:43:22 Encuesta de satisfacci $\lambda$ 'n Subsecci $\lambda$ 'n 1                                                                                                    |   |                       |                       |                          | Esta Vd sal |  |  |  |
| 51081 10.1.79.123 2015-04-23 09:43:22 Encuesta de satisfacciÂ <sup>3</sup> n SubsecciÂ <sup>3</sup> n 1                                                                                                    |   |                       |                       |                          | Due le gus  |  |  |  |
| SUGRILO.1.79.123 2015-04-23 09:43:22 Encuesta de satisfacciÃ <sup>3</sup> n SubsecciÃ <sup>3</sup> n 1<br>51088 10.1.79.123 2015-04-23 09:43:22 Encuesta de satisfacciÃ <sup>3</sup> n SubsecciÃ <sup>3</sup> n 1 es deporti -                                                                                                    |   |                       |                       |                          | Es alto?    |  |  |  |
| $\epsilon$                                                                                                    | m |                       |                       |                          |             |  |  |  |
|                                                                                                    |   |                       |                       |                          |             |  |  |  |
|                                                                                                    |   |                       | Cancelar<br>$<$ Atrás | Siguiente >              | Finalizar   |  |  |  |

<span id="page-53-1"></span>**Ilustración 35. Seleccionar formato de datos**

![](_page_54_Picture_0.jpeg)

Después de esta configuración previa aparecerán los datos de las respuestas de forma legible:

|                           | 日の一<br><b>CONTRACTOR</b><br>encuesta-de-satisfaccion - Microsoft Excel          |                                                                        |                                                                                           |                                                  |                                                                                |                                                                                                    |                              |                                               |                                                      | اللاقاس<br>x                        |
|---------------------------|---------------------------------------------------------------------------------|------------------------------------------------------------------------|-------------------------------------------------------------------------------------------|--------------------------------------------------|--------------------------------------------------------------------------------|----------------------------------------------------------------------------------------------------|------------------------------|-----------------------------------------------|------------------------------------------------------|-------------------------------------|
|                           | Diseño de página<br>Inicio<br>Vista<br>Insertar<br>Fórmulas<br>Datos<br>Revisar |                                                                        |                                                                                           |                                                  |                                                                                |                                                                                                    |                              |                                               |                                                      | 0<br>$\sigma$                       |
|                           | Pegar<br>Portapapeles <sub>12</sub>                                             | ಹ<br>Calibri<br>$-111$<br>۰H<br>$N$ $K$<br>$\mathbf{s}$<br>⊲<br>Fuente | $A^{\dagger}$ $A^{\dagger}$<br>$\mathcal{D}_{\mathcal{F}}$<br>ŧΞ<br>讍<br>Alineación<br>п. | 司 Ajustar texto<br><b>East Combinary centrar</b> | General<br>똃-<br>$*_{00}^{0} *_{00}^{00}$<br>$\%$<br>000<br>Fa.<br>履<br>Número | 鄙<br>P<br>H,<br>Estilos de<br>Formato<br>Insertar<br>celda »<br>condicional<br>como tabla -<br><b>Estilos</b><br>Celdas | ш<br><b>Eliminar Formato</b> | $\Sigma$ Autosuma<br>Rellenar *<br>2 Borrar - | $\frac{A}{2}$<br>Ordenar<br>v filtrar *<br>Modificar | đì<br><b>Buscary</b><br>seleccionar |
| $f_x$ Id<br>A1<br>$-$ (a) |                                                                                 |                                                                        |                                                                                           |                                                  |                                                                                |                                                                                                    |                              |                                               |                                                      |                                     |
|                           | A                                                                               | B                                                                      | $\mathbf{C}$                                                                              | D                                                | E                                                                              |                                                                                                    | G                            |                                               | н                                                    |                                     |
|                           | lid                                                                             | <b>Usuario</b>                                                         | Sección                                                                                   | Subsección                                       | Pregunta                                                                       | Respuesta                                                                                                    |                              |                                               |                                                      |                                     |
|                           |                                                                                 | 51080 10.1.79.123 2015-04-23 09:43:22                                  | Encuesta de satisfacción                                                                  | Subsección 1                                     | Esta Vd satisfecho con lo echo                                                 | muy satifecho                                                                                                    |                              |                                               |                                                      |                                     |
|                           |                                                                                 | 51081 10.1.79.123 2015-04-23 09:43:22                                  | Encuesta de satisfacción                                                                  | Subsección 1                                     | Que le gustaria mejorar                                                        | aaa                                                                                                    |                              |                                               |                                                      |                                     |
|                           |                                                                                 | 51082 10.1.79.123 2015-04-23 09:43:22                                  | Encuesta de satisfacción                                                                  | Subsección 1<br><b>Esalto?</b>                   |                                                                                | si                                                                                                    |                              |                                               |                                                      |                                     |
| 5                         |                                                                                 | 51083 10.1.79.123 2015-04-23 09:43:22                                  | Encuesta de satisfacción                                                                  | Subsección 1                                     | es deportista?                                                                 | si                                                                                                    |                              |                                               |                                                      |                                     |
| 6                         |                                                                                 | 51084 10.1.79.123 2015-04-23 09:43:22                                  | Encuesta de satisfacción                                                                  | Subsección 1<br>practica algun deporte?          |                                                                                | tenis, futbol                                                                                                    |                              |                                               |                                                      |                                     |
|                           |                                                                                 | 51085 10.1.79.123 2015-04-23 09:43:22                                  | Encuesta de satisfacción                                                                  | Parte 2<br>envienos su dieta                     |                                                                                | los-mejores-fondos-de-pantalla-hd-taringa1.jpg                                                                          |                              |                                               |                                                      |                                     |
|                           |                                                                                 | 51086 10.1.79.123 2015-04-23 09:43:22                                  | Encuesta de satisfacción                                                                  | comida favorita<br>Parte <sub>2</sub>            |                                                                                | carne                                                                                                    |                              |                                               |                                                      |                                     |
| ٩                         |                                                                                 | 51087 10.1.79.123 2015-04-23 09:43:22                                  | Encuesta de satisfacción                                                                  | Parte <sub>2</sub><br>elija                      |                                                                                | ternera                                                                                                    |                              |                                               |                                                      |                                     |
| 10 <sup>10</sup>          |                                                                                 | 51088 10.1.41.17 2015-04-23 09:53:45                                   | Encuesta de satisfacción                                                                  | Subsección 1                                     | Esta Vd satisfecho con lo echo                                                 | muy satifecho                                                                                                    |                              |                                               |                                                      |                                     |
| 11                        |                                                                                 | 51089 10.1.41.17 2015-04-23 09:53:45                                   | Encuesta de satisfacción                                                                  | Subsección 1                                     | Que le gustaria mejorar                                                        | fdgdfg                                                                                                    |                              |                                               |                                                      |                                     |
|                           |                                                                                 | 51090 10.1.41.17 2015-04-23 09:53:45                                   | Encuesta de satisfacción                                                                  | Subsección 1                                     | Es alto?                                                                       | si                                                                                                    |                              |                                               |                                                      |                                     |
| 13                        |                                                                                 | 51091 10.1.41.17 2015-04-23 09:53:45                                   | Encuesta de satisfacción                                                                  | Subsección 1                                     | es deportista?                                                                 | no                                                                                                    |                              |                                               |                                                      |                                     |
| 14                        |                                                                                 | 51092 10.1.41.17 2015-04-23 09:53:45                                   | Encuesta de satisfacción                                                                  | Subsección 1                                     | practica algun deporte?                                                        | running                                                                                                    |                              |                                               |                                                      |                                     |
| 15                        |                                                                                 | 51093 10.1.41.17 2015-04-23 09:53:45                                   | Encuesta de satisfacción                                                                  | Parte 2                                          | envienos su dieta                                                              | prueba.zip                                                                                                    |                              |                                               |                                                      |                                     |
| 16                        |                                                                                 | 51094 10.1.41.17 2015-04-23 09:53:45                                   | Encuesta de satisfacción                                                                  | Parte <sub>2</sub>                               | comida favorita                                                                | carne                                                                                                    |                              |                                               |                                                      |                                     |
| 17                        |                                                                                 | 51095 10.1.41.17 2015-04-23 09:53:45                                   | Encuesta de satisfacción                                                                  | Parte 2                                          | elija                                                                          | ternera                                                                                                    |                              |                                               |                                                      |                                     |
| 18                        |                                                                                 |                                                                        |                                                                                           |                                                  |                                                                                |                                                                                                    |                              |                                               |                                                      |                                     |

**Ilustración 36. Datos en Excel**

### <span id="page-54-1"></span><span id="page-54-0"></span>**6.3. Esta conexión no está verificada**

Si cuando accede a la web de FACe le aparece una pantalla como la siguiente, el motivo es que estamos accediendo a una web segura (todas las direcciones web que empiezan con "https"). En éstas webs el navegador y el servidor web realizan un diálogo para crear un canal seguro de comunicación, para el cual realizan un intercambio de certificados. El servidor envía un certificado al navegador que suele estar firmado por una autoridad de certificación.

Si el certificado de la FNMT no aparece como autoridad certificadora en la lista de autoridades de certificación de dicho navegador, todos los certificados de servidores firmados por la FNMT serán considerados como "no confiables" por el navegador, o lo que es lo mismo, si accedemos a una página de un servidor cuyo certificado de seguridad está firmado por la FNMT, al no reconocer la FNMT como entidad certificadora, el navegador nos dará una alerta indicando que el certificado de dicho servidor no es confiable.

![](_page_55_Picture_0.jpeg)

![](_page_55_Picture_55.jpeg)

**Ilustración 37. Alerta de seguridad**

<span id="page-55-0"></span>Lo que debemos hacer es añadir una excepción de seguridad instalando permanentemente el certificado recibido. Para ello siga los siguientes pasos:

- En la pantalla donde indica el mensaje "**Esta conexión no está verificada**" pulse sobre el texto "**Entiendo los riesgos**" y se desplegará el apartado apareciendo un botón con el texto "Añadir excepción" como aparece en la imagen anterior.
- Al pulsar sobre el botón "**Añadir excepción**" aparece una pantalla indicando que no se confía en el certificado porque no ha sido verificado por una autoridad reconocida. En realidad el certificado está verificado y firmado por la FNMT y es totalmente válido por lo que hay que obtener el certificado y posteriormente confirmar la excepción. Para ello pulsaremos sobre el botón "Obtener certificado" y posteriormente el botón "Confirmar excepción de seguridad" tal y como se indica en la imagen siguiente.

![](_page_56_Picture_0.jpeg)

![](_page_56_Picture_1.jpeg)

**Ilustración 38. Añadir excepción**

<span id="page-56-1"></span>Una vez realizada esta operación podremos acceder a la web de FACe de forma segura.

### <span id="page-56-0"></span>**6.4. Problemas del miniapplet de Autofirma con Chrome**

FACe ha puesto a disposición de los usuarios diferentes formas de identificación para poder remitir o consultar sus facturas electrónicas a las Administraciones Públicas. Una de estas formas es a través del miniapplet de Autofirma:

[\(https://administracionelectronica.gob.es/ctt/clienteafirma/descargas#.WQn0tVXyhph\)](https://administracionelectronica.gob.es/ctt/clienteafirma/descargas#.WQn0tVXyhph)

Para que este miniapplet funcione correctamente en el navegador Chrome hay que realizar una serie de pasos:

- **1.** Instalar el miniapplet de Autofirma.
- **2.** Al pulsar sobre **tanto electónica** tanto en la pantalla de remisión de facturas como de consulta aparecerá el siguiente mensaje de error:

![](_page_57_Picture_0.jpeg)

![](_page_57_Picture_53.jpeg)

**Ilustración 39. Error autofirma**

<span id="page-57-0"></span>Si se pulsa F12 del teclado se desplegará la consola del navegador, donde se puede comprobar los distintos intentos del navegador por acceder al certificado de Autofirma, sin llegar a conseguirlo.

**3.** Habrá que acceder, desde otra ventana del mismo navegador a la siguiente URL: [https://127.0.0.1:54061/afirma,](https://127.0.0.1:54061/afirma) y aparecerá la siguiente pantalla:

<span id="page-57-1"></span>![](_page_57_Picture_5.jpeg)

**Ilustración 40. Acceso a afirma**

![](_page_58_Picture_0.jpeg)

**4.** Pulsando en "Opciones Avanzadas" habrá que forzar al navegador al sitio no seguro. Una vez hecho esto, Autofirma funcionará correctamente.

<span id="page-58-0"></span>![](_page_58_Picture_20.jpeg)